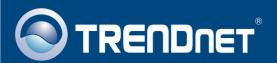

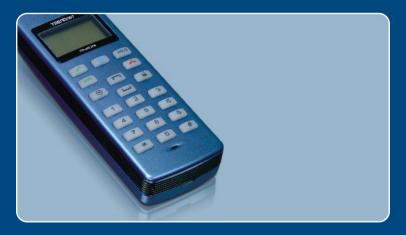

Quick Installation Guide

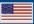

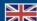

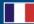

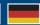

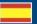

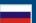

# **Table of Contents**

| Русский                             | • |
|-------------------------------------|---|
| 1. Что нужно сделать в самом начале | , |
| 2. Порядок установки                | 2 |
| 3. Краткое руководство              | 4 |
| Troubleshooting                     | F |

### 1. Что нужно сделать в самом начале

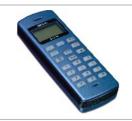

#### Содержимое упаковки

- TVP-SP3
- Руководство по быстрой установке
- CD-ROM-диск с утилитами
- USB-кабель (разъем mini-USB с типом A)

### Системные требования

- CD-ROM-привод
- Skype™ установлено
- Компьютер с портом USB 1.1 или 2.0
- ЦП: 300 МГц или выше
- Память: 256 МБ или более
- Место на накопителе на жестких дисках: 50 Мб или более
- Windows 2000/XP

<u>Примечание:</u> Skype уже нужно установить до начала процедуры установки. Произведите установку с компакт-диска из комплекта, содержащего служебную программу и драйвер, или узнайте об этом подробнее на сайте www.Skype.com.

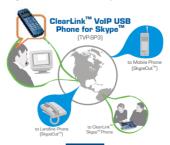

# 2. Порядок установки

1. Установите CD-ROM-диск с утилитами в дисковод CD-ROM компьютера и выберите Install Utility.

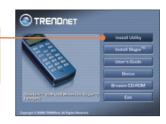

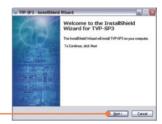

2. Щелкните по кнопке Далее (Next).

3. Следуйте указаниям из мастера InstallShield и щелкните по кнопке Finish.

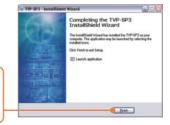

 Разрешите программе использовать Skype™ - Allow this program to use Skype™. Щелкните по кнопке OK.

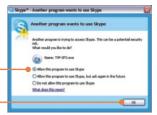

- Присоедините USB-кабель из комплекта к телефону, а другой его конец к порту USB компьютера.
- Драйверы установятся автоматически.
- Нажмите на Да (Yes) для резагрузки системы.

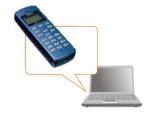

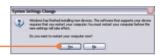

 Откройте приложение Skype™ и войдите со своими учетными данными в систему Skype™.

### Установка завершена.

Подробнее о дополнительных функциях TVP-SP3 можно узнать в руководстве пользователя на диске CD-ROM со служебными программами из комплекта или на сайте компании TRENDnet по адресу www.trendnet.com

# 3. Краткое руководство

| Значок       | Функция                                                            | Описание                                                                                         |
|--------------|--------------------------------------------------------------------|--------------------------------------------------------------------------------------------------|
| 6            | Вкл./выкл. Skype<br>закладках Навигация                            | Открытие окна Skype Прижмите на 5 секунд для закрытия окна Skype Перемещение по закладкам Skype  |
| Hold         | Удержание                                                          | <ul><li>Задержка вызова</li><li>Переключение вызовов</li></ul>                                   |
| ~            | Набор номера<br>Ответ                                              | Набор (повторный набор) номера Ответ на вызов                                                    |
| Ť            | Повесить трубку/<br>отклонить вызов<br>Удалить набираемый<br>номер | Разъединение/отказ от вызова Номер удаляется Прижать на 5 секунд – весь номер удалится           |
| [ ]          | Прокрутка вверх<br>Прокрутка вниз                                  | • Прокрутка вверх или вниз для выбора контакта                                                   |
| 2            | Контактный список                                                  | • Отображается список абонентов.                                                                 |
| <b>⊙</b>     | Список вызовов                                                     | • Отображается список вызовов.                                                                   |
| 0~9, +, #, * | Панель для набора<br>номера                                        | Панель для набора номера. Открытие окна Skype Прижать кнопку "0" на 5 секунд для отображения "+" |
| Vol +/-      | Увеличение/<br>уменьшение громкости                                | • Увеличение/уменьшение громкости динамика.                                                      |
| <b>y</b>     | Без звука                                                          | • Приглушается микрофон.                                                                         |
| ~            | Мелодия вызова                                                     | • выбор мелодии вызова                                                                           |

### **Troubleshooting**

#### Q1: My computer does not detect the TVP-SP3. What should I do?

A1: First, make sure your computer meets the minimum requirements as specified in Section 1 of this Quick Installation Guide. Second, make sure the USB cable is physically plugged in as described in Section 2. Third, try installing the TVP-SP3 to a different USB port of your computer.

#### Q2: I am unable to make a call. What should I do?

A2: First, make sure that you have Internet connectivity. Second, make sure that you have signed into your Skype™ account. Third, make sure that you see the TVP-SP3 software icon located on the system tray S. If you do not see this icon, go to Start → Program Files → TRENDnet → TVP-SP3. Fourth, make sure that you have followed the exact steps in section 3 of this Quick Installation Guide.

#### Q3: The speaker/microphone function does not work. What should I do?

A3: First, make sure that you have installed the TVP-SP3 VoIP USB Phone software program as described in Section 2. Second, right click on the TVP-SP3 software icon located on the system tray and select Audio Device Settings. Make sure speaker and microphone are set to USB Phone. Third, right click on the TVP-SP3 software icon and select Volume Settings. Make sure the volume is set appropriately for the microphone and speaker.

#### Q4: How do I switch back to my computer's original audio settings?

A4: Right click on the TVP-SP3 software icon located on the system tray ( and select Audio DeviceSettings. Select the desired Windows Default Audio Device for the speaker and microphone. Then click OK.

#### Q5: After I finish installing the TVP-SP3, the Skylook installation window appears. What should I do?

A5: Skylook is an optional bonus program which integrates with Microsoft® Outlook® (required). It allows you to manage your Skype™ contacts from Outlook®. To install the program, select Install Skylook (recommended) and click Next. Then follow the Install Wizard directions to complete the installation. If you do not want to install the program, select Don't Install.

If you still encounter problems or have any questions regarding the TVP-SP3, please refer to the User's Guide included on the Utility & Driver CD-ROM or contact TRENDnet's Technical Support Department.

#### Certifications

This equipment has been tested and found to comply with FCC and CE Rules.

- Operation is subject to the following two conditions:
- (1) This device may not cause harmful interference.
- (2) This device must accept any interference received. Including interference that may cause undesired operation.

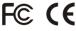

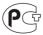

Waste electrical and electronic products must not be disposed of with household waste. Please recycle where facilities exist. Check with you Local Authority or Retailer for recycling advice.

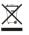

NOTE: THE MANUFACTURER IS NOT RESPONSIBLE FOR ANY RADIO OR TV INTERFERENCE CAUSED BY UNAUTHORIZED MODIFICATIONS TO THIS EQUIPMENT. SUCH MODIFICATIONS COULD VOID THE USER'S AUTHORITY TO OPERATE THE EQUIPMENT.

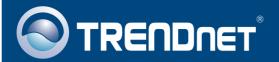

### TRENDnet Technical Support

US · Canada

Toll Free Telephone: 1(866) 845-3673

24/7 Tech Support

Europe (Germany • France • Italy • Spain • Switzerland • UK)

Toll Free Telephone: +00800 60 76 76 67

English/Espanol - 24/7

Francais/Deutsch - 11am-8pm, Monday - Friday MET

Worldwide

Telephone: +(31)(0) 20 504 05 35

English/Espanol - 24/7

Francais/Deutsch - 11am-8pm, Monday - Friday MET

# **Product Warranty Registration**

Please take a moment to register your product online. Go to TRENDnet's website at http://www.trendnet.com

### TRENDIET

3135 Kashiwa Street Torrance, CA 90505 USA

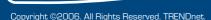